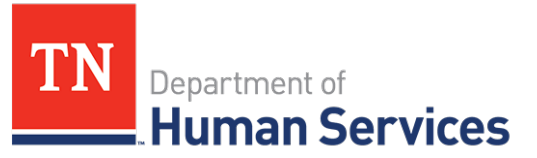

# Reviewing, Submitting, and Tracking EAVs

### **Overview**

This Quick Reference Guide shows Providers how to review, submit, and track Electronic Attendance Verifications (EAV) using the Provider Portal.

*Before reviewing and submitting an EAV, review and, if necessary, edit attendance data. Detailed steps on how to update attendance data are in the "Uploading/Updating Attendance Quick Reference Guide".*

#### **Audience**

Child Care Providers participating in the Certificate Program.

**Reviewing and Editing EAVs** 

To access the **EAV Summary** screen from the dashboard, click **EAVs**.

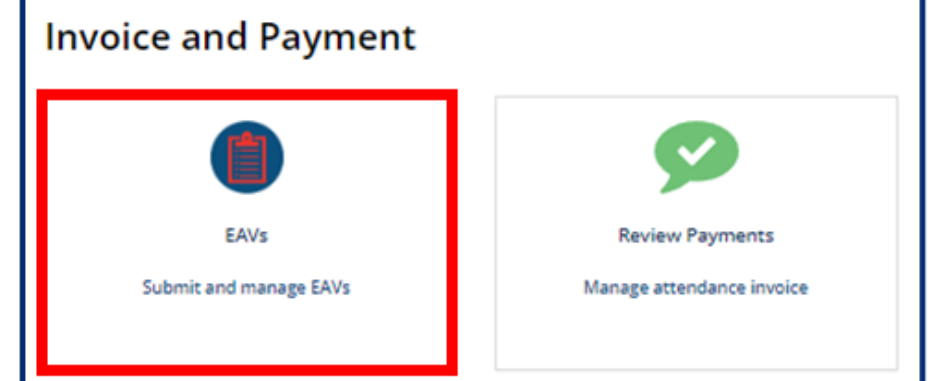

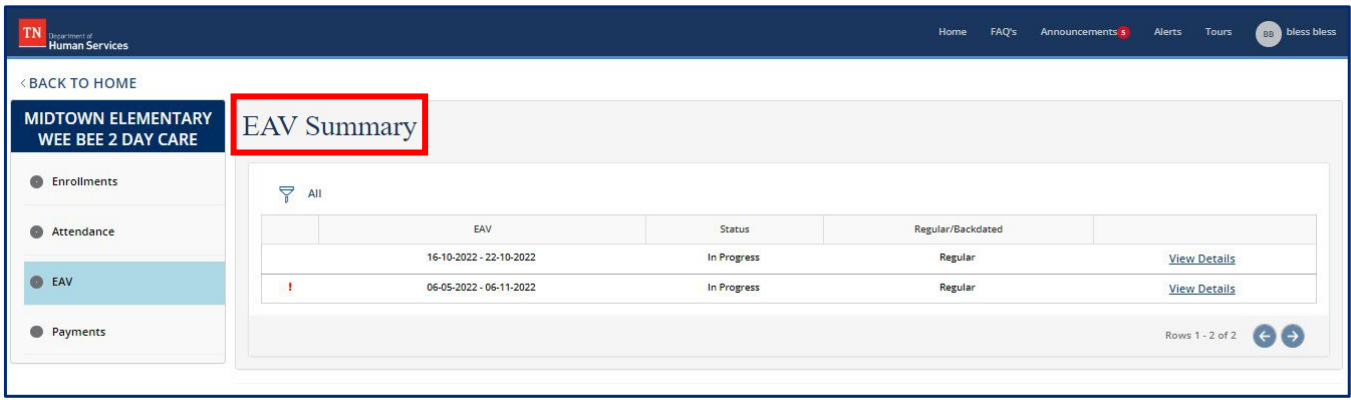

## *Quick Reference Guide*

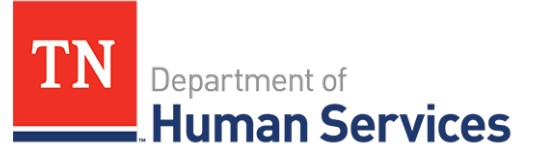

The **EAV Summary** screen displays key EAV details, including:

- EAV *(notes the dates of the EAV)*
- Status *(whether the EAV is in progress, has been submitted, has been returned for revision, or has been approved).*
- Regular/Backdated *(backdated denotes that an EAV has been edited after the week of the EAV has passed)*

To review and edit the details of an EAV:

1. Select the **View Details** button in the row of the EAV you wish to review.

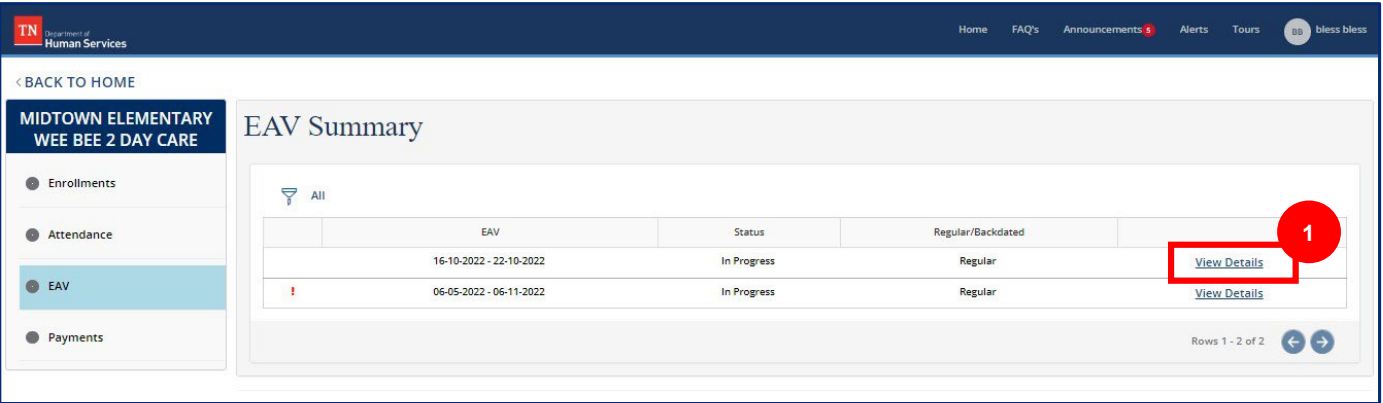

2. Click the **Pencil/Paper Icon** under the **Edit Attendance** column if there are edits that need to be made to the attendance data in the system.

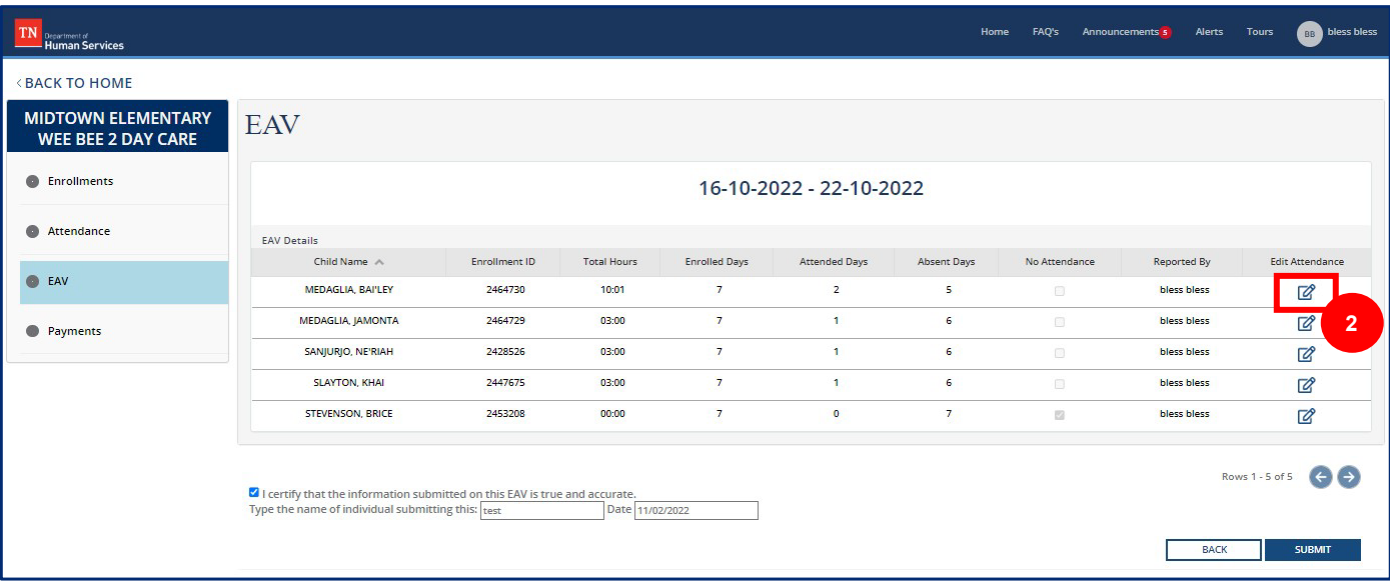

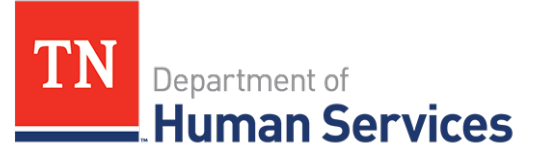

# **Submitting EAVs**

To submit an EAV:

1. Click **View Details** in the row of the EAV you wish to submit.

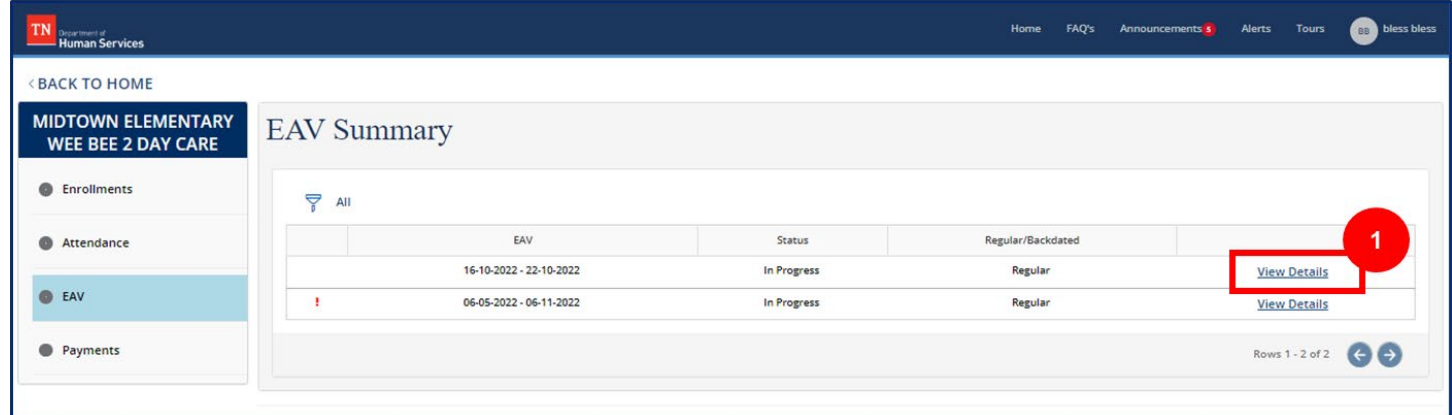

- 2. Select the check box to certify the data is accurate.
- 3. Type your name and the date.
- 4. Click **Submit**.

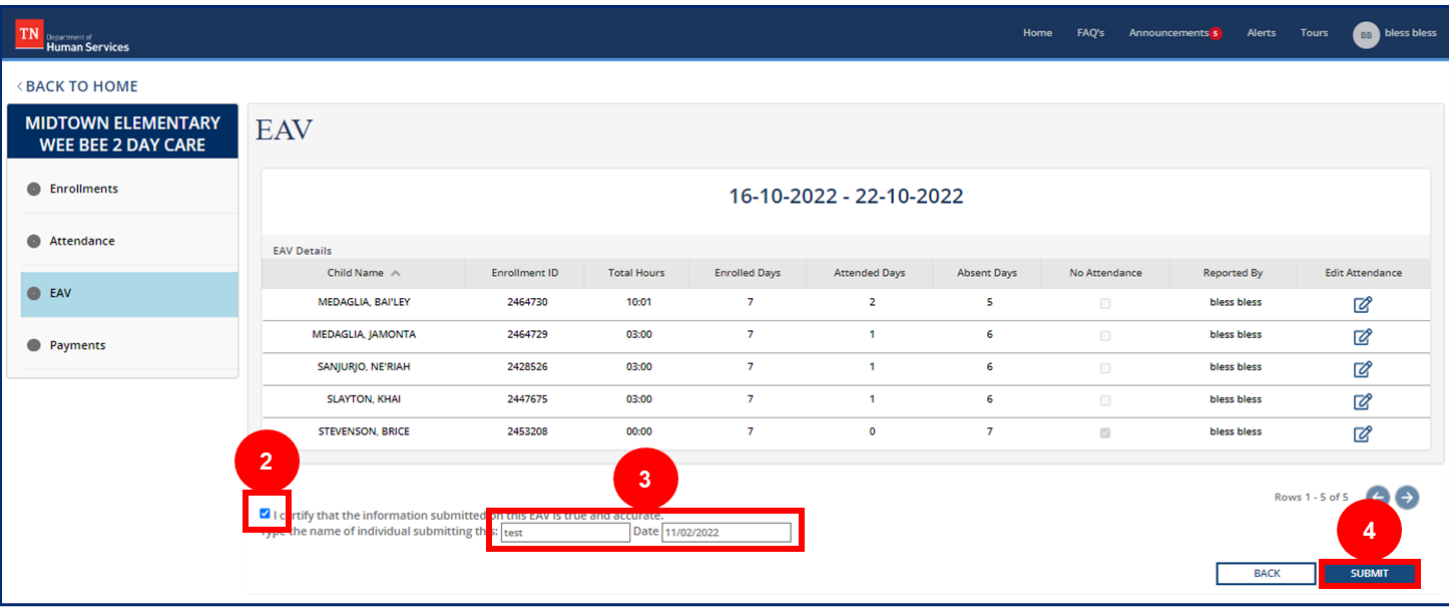

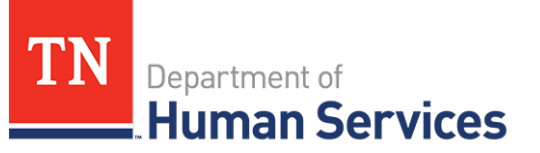

## **Tracking EAVs**

To track an EAV, access the **EAV Summary** screen. On that screen, you will be able to see the status of all EAVs under the **Status** column. An EAV's status can be listed as one of the following:

- In Progress (not yet submitted to TDHS)
- Submitted (signed and submitted to TDHS)
- Returned for Revision (the EAV was submitted and reviewed by TDHS, but a mistake must be resolved before payment can be issued)

If an EAV is listed as **Returned for Revision**, the EAV has not been approved. To correct any issues with the EAV:

1. Select the **View Details** button for the EAV you wish to review and edit.

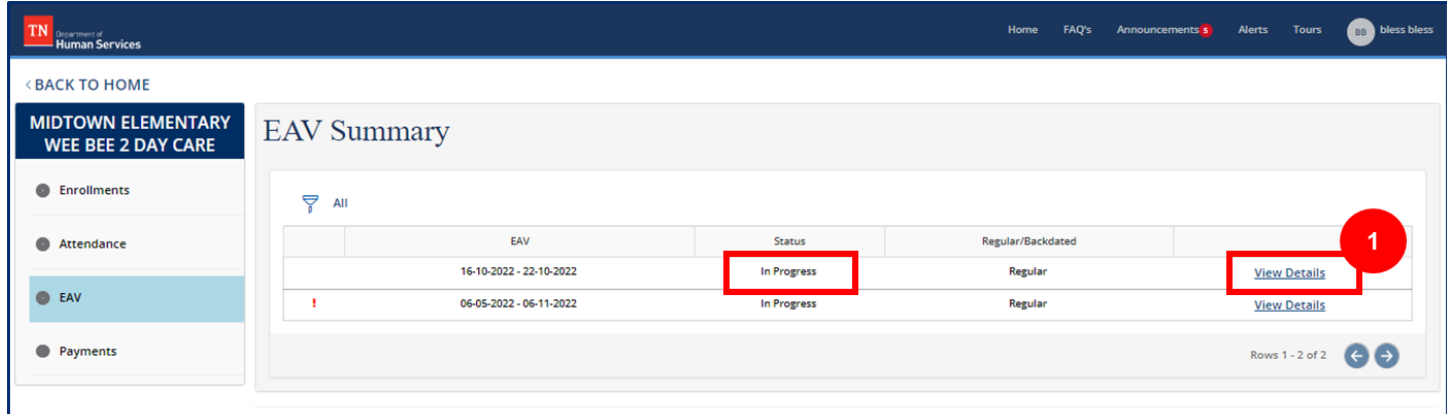

2. You will see a list of all records submitted in the EAV. Each row in the table includes the EAV information for a single child. To identify whether a correction is needed for a child, select the **Paper/Pencil Icon**.

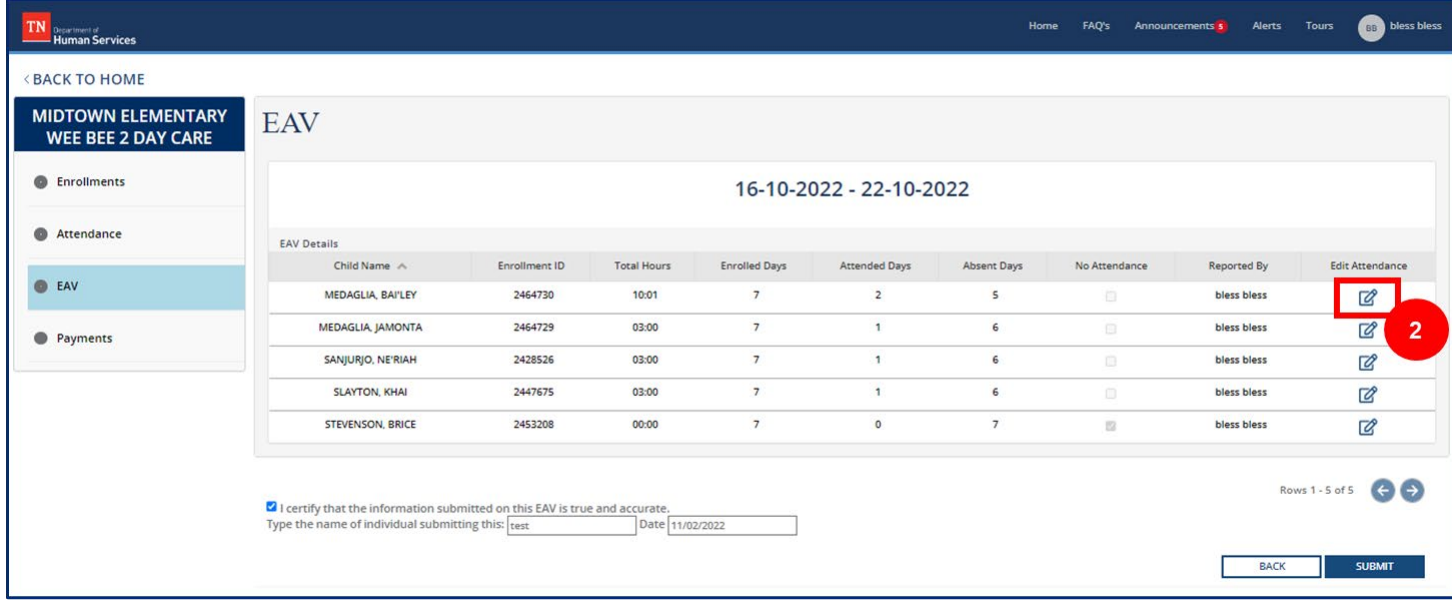

## *Quick Reference Guide*

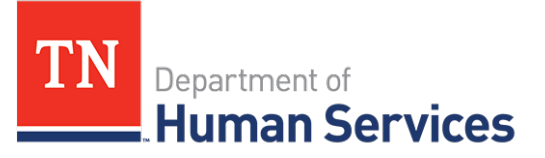

3. Review the **Comments Box** of the EAV record. If the box is blank, this record did not have any issues flagged. If there is a comment within the box, there was an issue with the record. You will see the reason(s) why the EAV was returned for revision within the box.

*Note: Be sure to not erase the comment provided in this text box from TDHS. This way you have an record of the reason(s) an EAV was returned for revision.*

- 4. Based upon the reason(s) an EAV was returned for revision, make changes to each child's record. There are two ways to make changes:
	- a. In the **EAV Attendance Details** pop-up window, change the total hours, absence code, or correction reason in their respective fields.

*Note:* The Absence Code 'C,' Closed, will auto-populate based on your agency's hours of operations. The Absence Code 'H,' Holiday, will auto-populate for State Holidays. The Absence Code 'A,' Absent, will auto-populate if 0 hours were entered for a child on that day.

- b. Or, you can make changes through the Attendance functions of the Provider Portal. To better understand these functions, reference the *"Uploading/Updating Attendance Quick Reference Guide."*
- 5. Once all updates for a child have been made, describe these changes in the **Comments Box**, under the explanation provided by TDHS for why the EAV was returned. Once done, click **Save**.

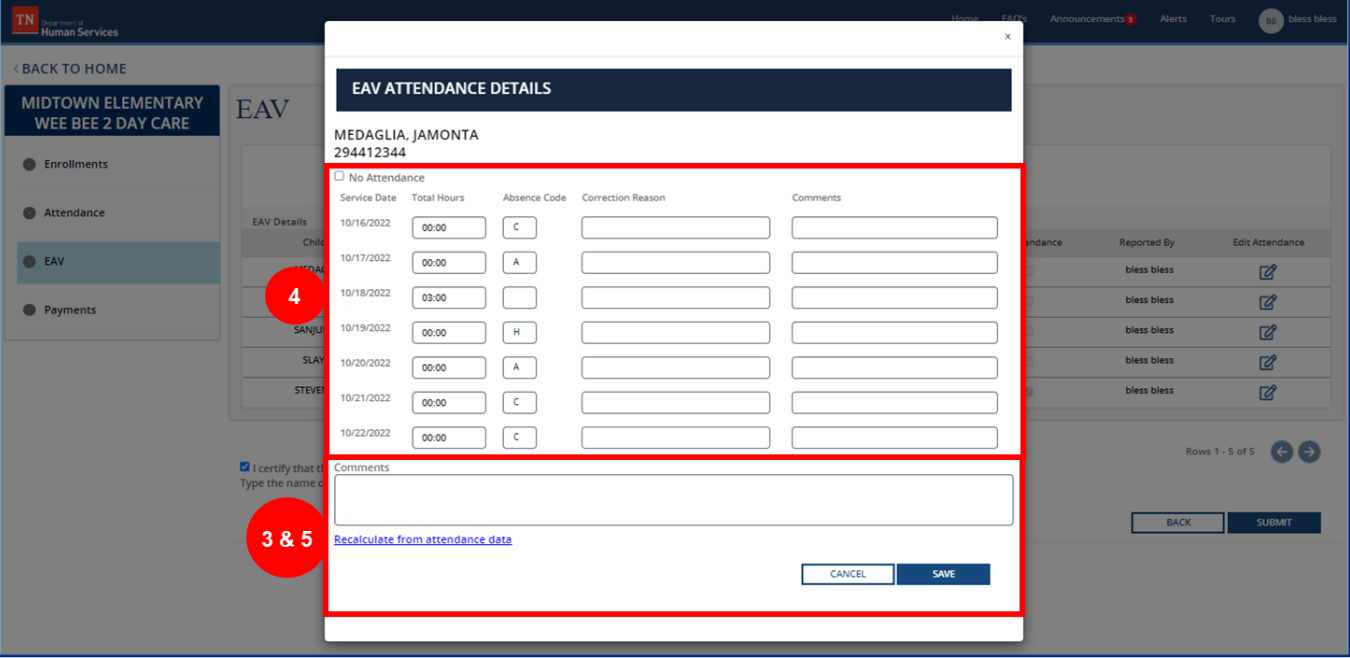

## *Quick Reference Guide*

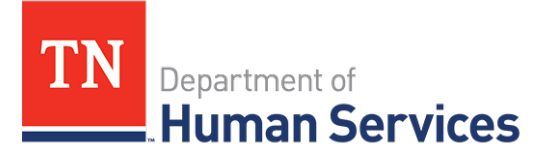

- 6. Repeat Steps 2, 3, 4, and 5 for each EAV record within your submission. Every record with a comment in the **Comments Box** requires revision.
- 7. After you have checked each EAV and all changes are made, select the check box to certify the data is accurate.
- 8. Type your name and the date.
- 9. Click **Submit**.

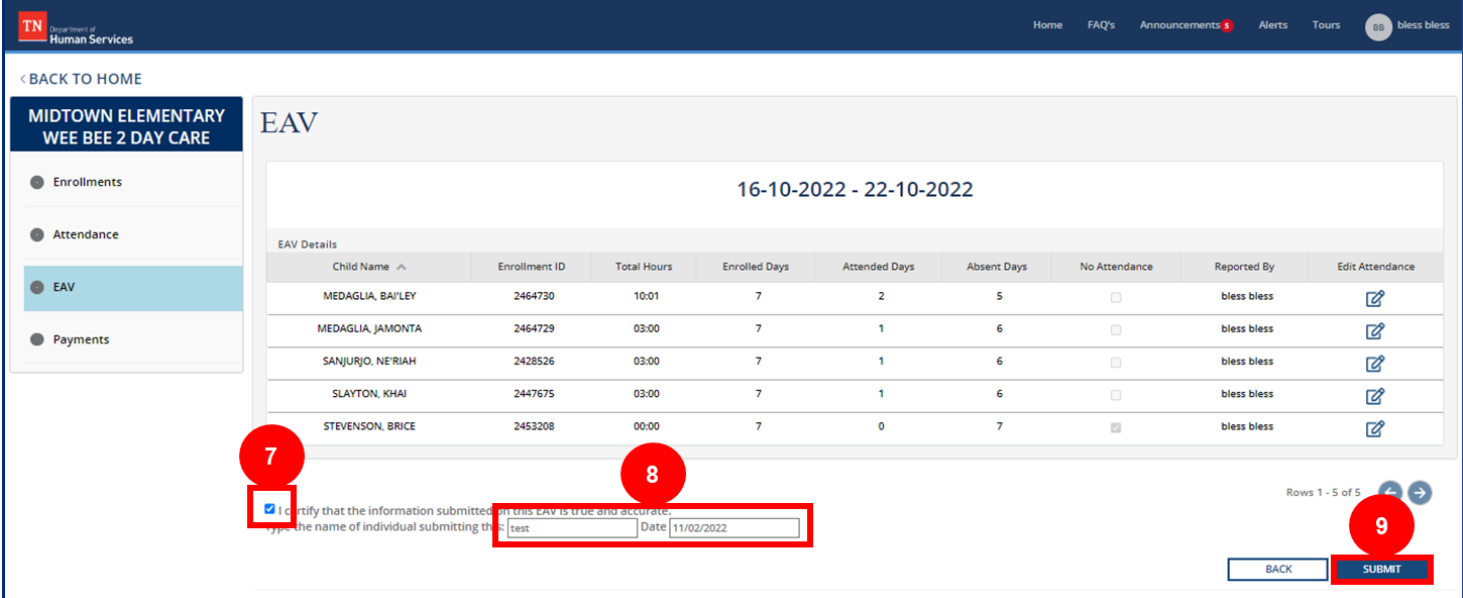